# UNIVERSITÀ DEGLI STUDI DI NAPOLI FEDERICO II

Ufficio Scuole di Specializzazione e Master

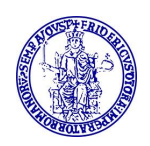

### MODALITÀ DI PAGAMENTO DELLE TASSE PER L'ISCRIZIONE ALLE SCUOLE DI SPECIALIZZAZIONE AFFERENTI AI DIPARTIMENTI DI ARCHITETTURA, FARMACIA, MEDICINA VETERINARIA E DELLE PRODUZIONI ANIMALI E STUDI UMANISTICI.

A decorrere dall'a.a. 2022/2023 il pagamento delle tasse di iscrizione ai corsi di Specializzazione afferenti ai Dipartimenti di Architettura, Farmacia, Medicina Veterinaria e delle Produzioni Animali e Studi Umanistici potrà essere effettuato presso qualunque banca a mezzo MAV, PagoPA o carta di credito/debito secondo le modalità sotto riportate.

- 1. Collegarsi al sito www.segrepass.unina.it
- 2. Selezionare l'opzione "Registrazione utente" (1) (solo al primo collegamento).
- 3. Una volta apparsa la maschera per l'inserimento dati, il candidato dovrà:
- 4. Provvedere all'inserimento dei dati richiesti (è necessario fornire un indirizzo di posta elettronica per poter ricevere il riepilogo dei dati inseriti) ed alla scelta della password (min 8 caratteri max 16 caratteri).
- 5. Trascrivere su un foglio la password scelta al termine dell'inserimento, in modo da poterla utilizzare successivamente; cliccare sul tasto "INVIA" e comparirà la schermata di riepilogo informazioni inserite.
- 6. Cliccare sul bottone "Login".
- 7. Inserire il codice fiscale e la password scelta e cliccare sul bottone "Login".
- 8. Nella finestra di identificazione selezionare la voce "Pagamenti Specializzazioni".
- 9. Cliccando sul pulsante "Applica", inserito nella finestra di dialogo contenente la descrizione della Scuola di Specializzazione, compariranno di seguito i versamenti da effettuare (entro i termini di cui all'avviso relativo alle iscrizioni pubblicato contestualmente alla graduatoria di ammissione alla Scuola).
- 10. Cliccare sul carrellino posto accanto al pagamento del contributo regionale (il pagamento selezionato comparirà sul lato destro nella sezione "Elenco dei versamenti scelti").
- 11. Selezionare "Crea nuovo carrello", posto alla sinistra della finestra di navigazione sotto la sezione "Gestione carrello".
- 12. Cliccare ora sul carrellino posto accanto al versamento della I rata Scuola di Specializzazione (il pagamento selezionato comparirà sul lato destro nella sezione "Elenco dei versamenti scelti").
- 13. Selezionare "Mostra carrelli anno in corso", posto alla sinistra della finestra di navigazione sotto la sezione "Gestione carrello" e nella successiva schermata compariranno i versamenti selezionati in precedenza.
- 14. Provvedere alla stampa dei MAV relativi ai moduli di versamento generati e provvedere al pagamento (entro i termini previsti nell'avviso di iscrizione). In alternativa è possibile effettuare i pagamenti anche con carta di credito, cliccando sull'apposita icona e seguendo le istruzioni a video.

<sup>1</sup> Solo i laureati presso l'Università degli Studi di Napoli dovranno attenersi alle indicazioni a partire dal punto 7 e accedere, quindi, come utenti già registrati inserendo il proprio codice fiscale e la password del proprio indirizzo di posta @studenti.unina.it, senza effettuare una nuova registrazione.

## UNIVERSITÀ DEGLI STUDI DI NAPOLI FEDERICO II

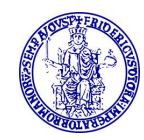

### ATTENZIONE!

GLI STUDENTI DELL'ATENEO GIÀ REGISTRATI SUL PORTALE CHE NON HANNO ATTIVATO LA CASELLA DI POSTA ELETTRONICA ISTITUZIONALE (@STUDENTI.UNINA.IT) DOVRANNO ATTIVARE L'E-MAIL SECONDO LA SEGUENTE PROCEDURA.

- a. Collegarsi all'area riservata presente nella home page di Ateneo http://www.unina.it/home autenticandosi mediante SPID/CIE (ATTENZIONE! Senza identità SPID/CIE e senza App IO non è possibile utilizzare il servizio!);
- b. Installare sul proprio device l'app "IO" per ottenere il PUK
- c. Collegarsi all'indirizzo https://pukio.unina.it/resetpuk, aprendo una nuova scheda del proprio browser, lasciando aperta la scheda di cui al punto a;
- d. Richiedere la generazione del codice PUK per il proprio account .......@studenti.unina.it, selezionando il bottone "Genera PUK";
- e. Controllare l'app "IO" sul proprio device e prendere nota del PUK immediatamente ricevuto;
- f. Collegarsi al link https://www.idm.unina.it/UninaPswMngt/loginPuk (ovvero: attiva/resetta password con PUK);
- g. Inserire il proprio codice fiscale e il PUK e selezionare "SUBMIT";
- h. Selezionare il proprio indirizzo di e-mail istituzionale per l'impostazione della nuova password;
- i. Terminata così la fase di attivazione della proprie e-mail con la scelta della password, collegarsi al sito www.segrepass.unina.it e seguire i passi a partire dal punto 7.

#### AVVERTENZE

Fanno fede i termini di scadenza per i pagamenti riportati nei bandi di concorso e negli avvisi per le iscrizioni e non quelli riportati nei MAV.